## Registering for the HESI Compass **Training Course**

1. To begin, go to evolve.elsevier.com and choose **I'm an Educator**.

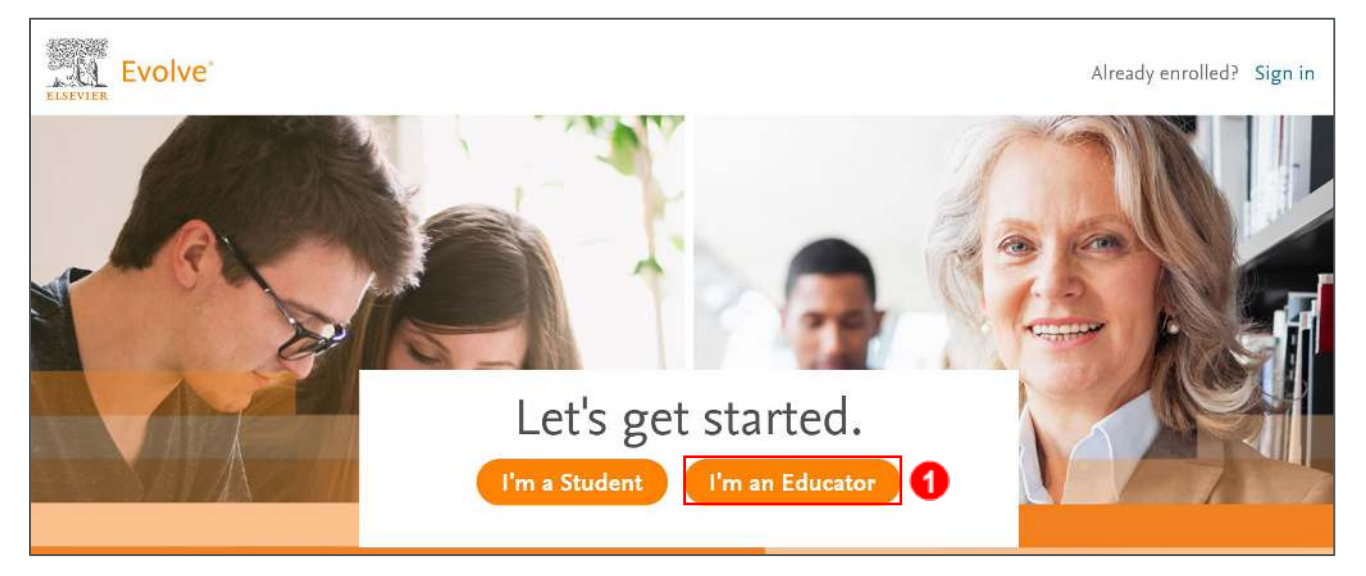

2. Then, click **Sign In**, put your information in the fields and click the **Sign In** button.

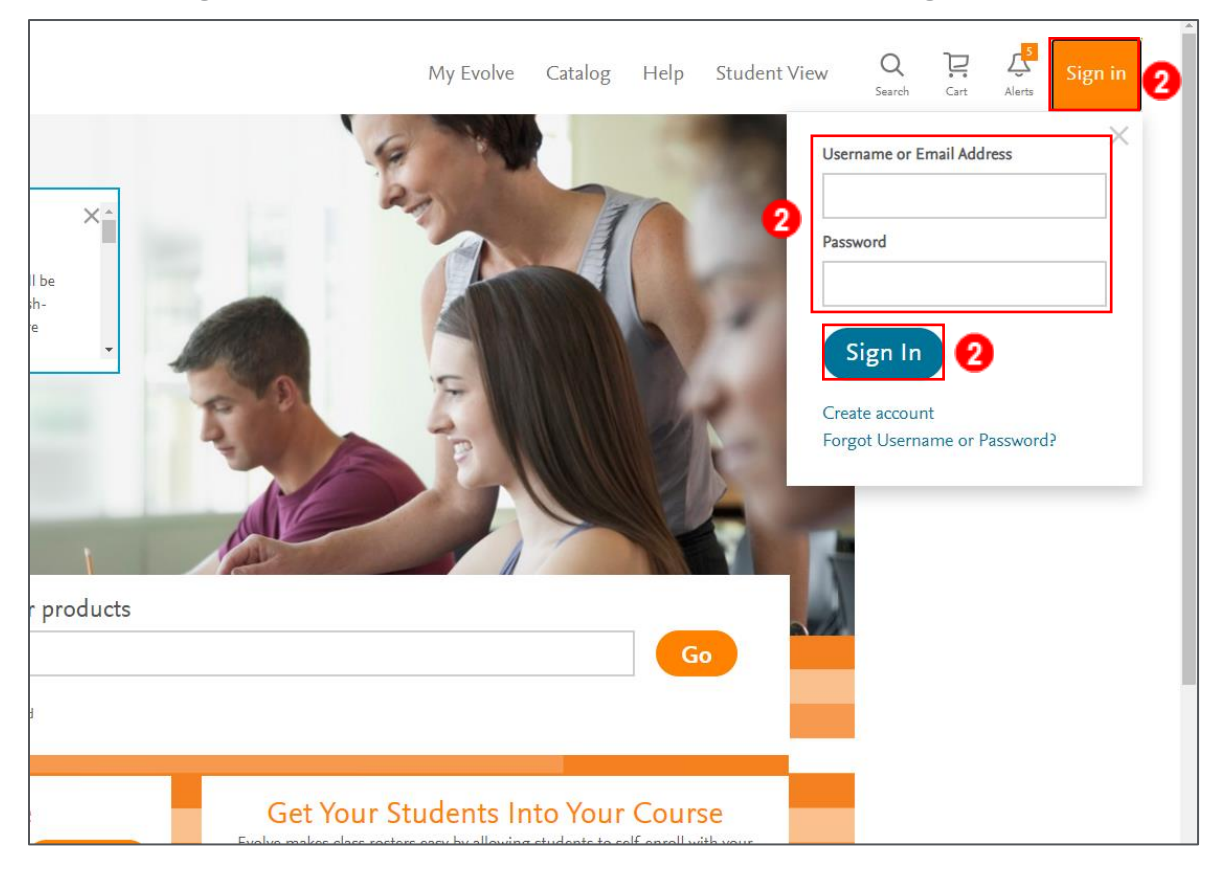

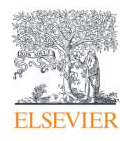

3. Put this ISBN number (9780323753463) into the Product search bar or copy this address into your web browser: **[https://evolve.elsevier.com/cs/product/9780323753463?role=faculty](https://evolve.elsevier.com/cs/product/9780323752831?role=faculty)**.

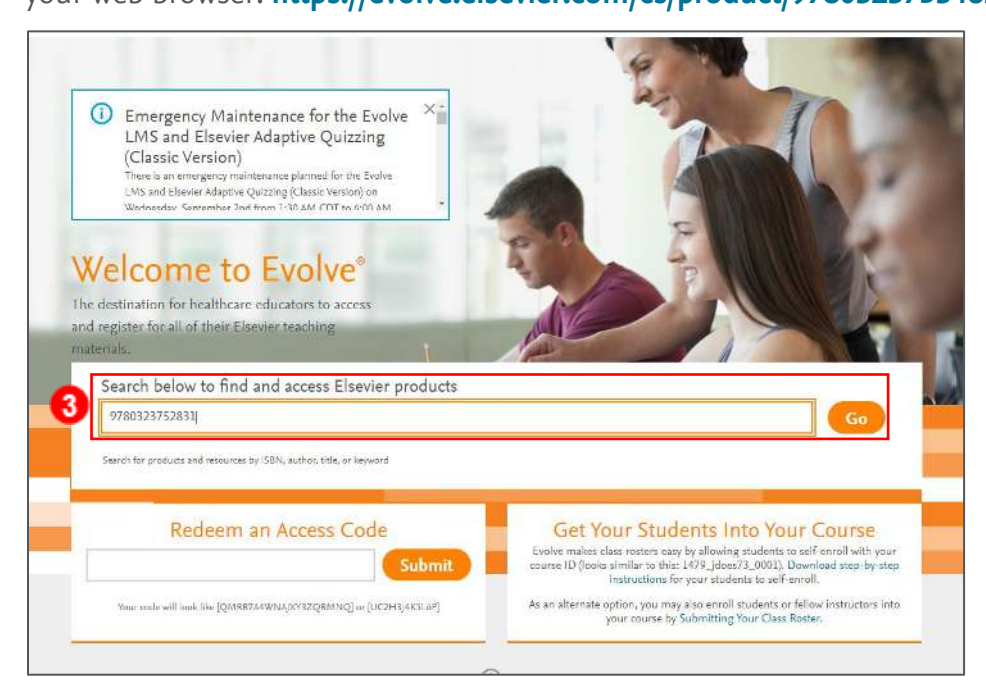

4. Click on the product titled **HESI Compass Training Course**.

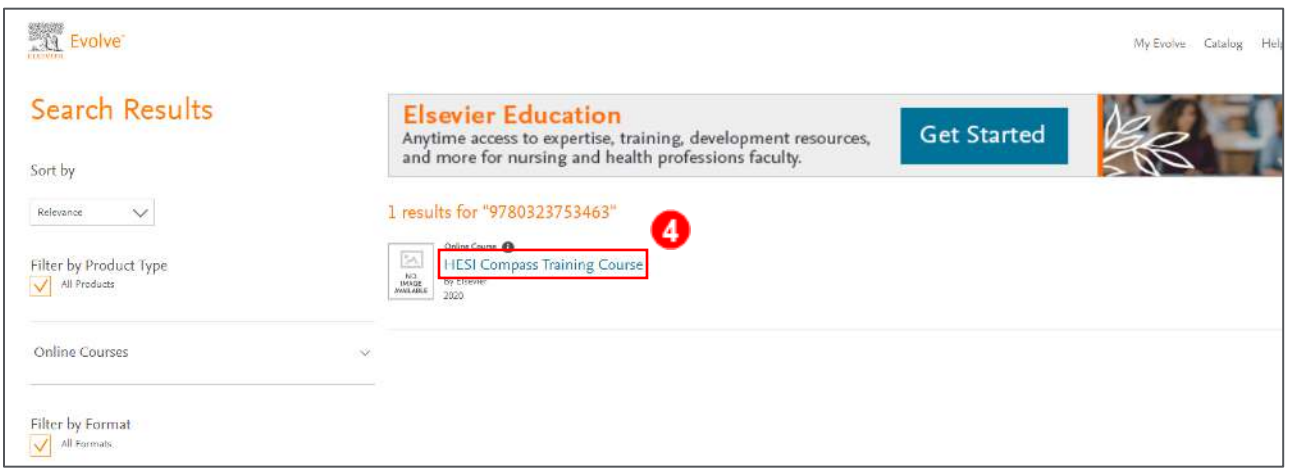

5. Then, click **Request**.

Page 2

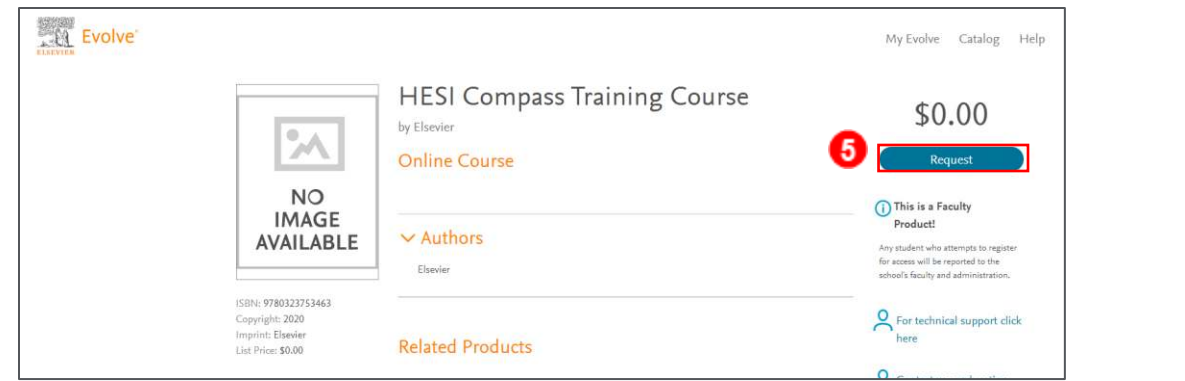

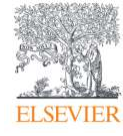

6. Next, click the button labeled **Proceed to Checkout / Redeem**. This button is located at the bottom of this page.

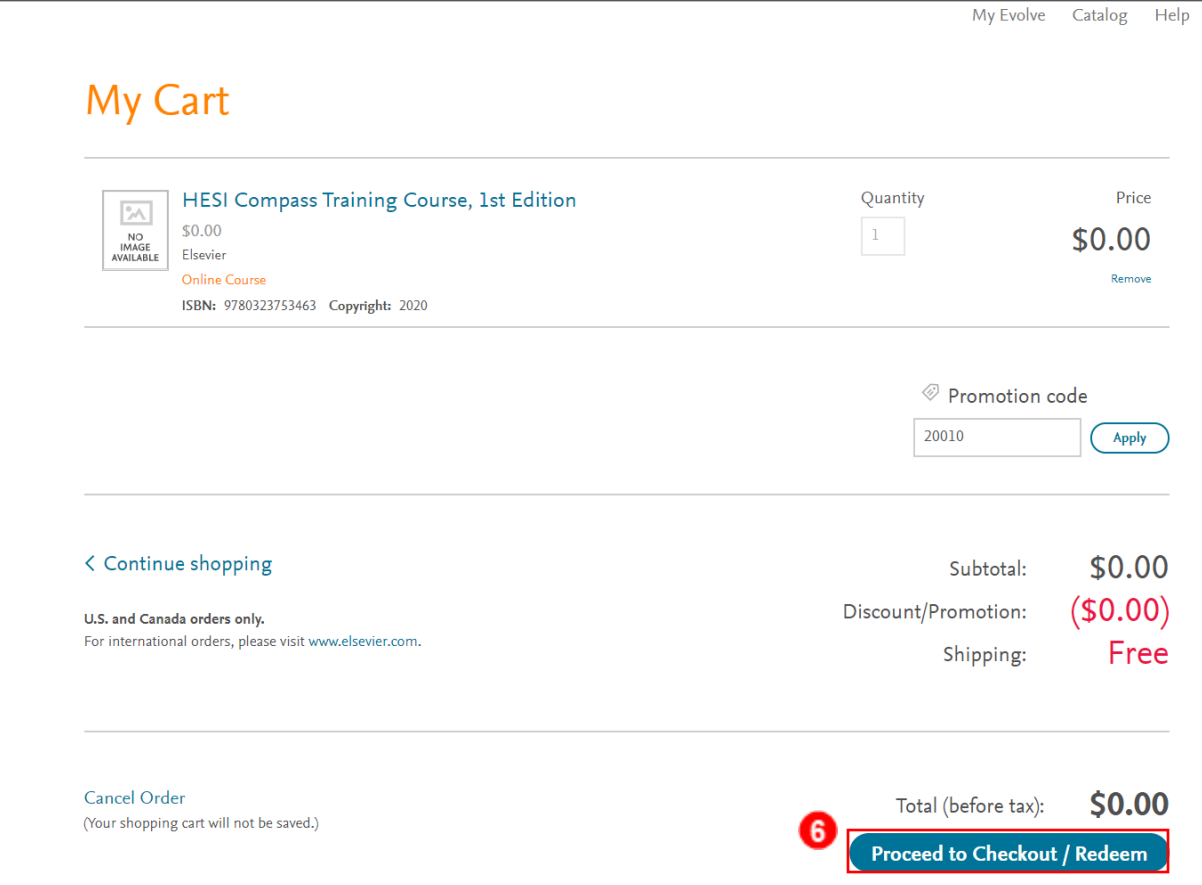

7. On the next page, click the **Submit** button.

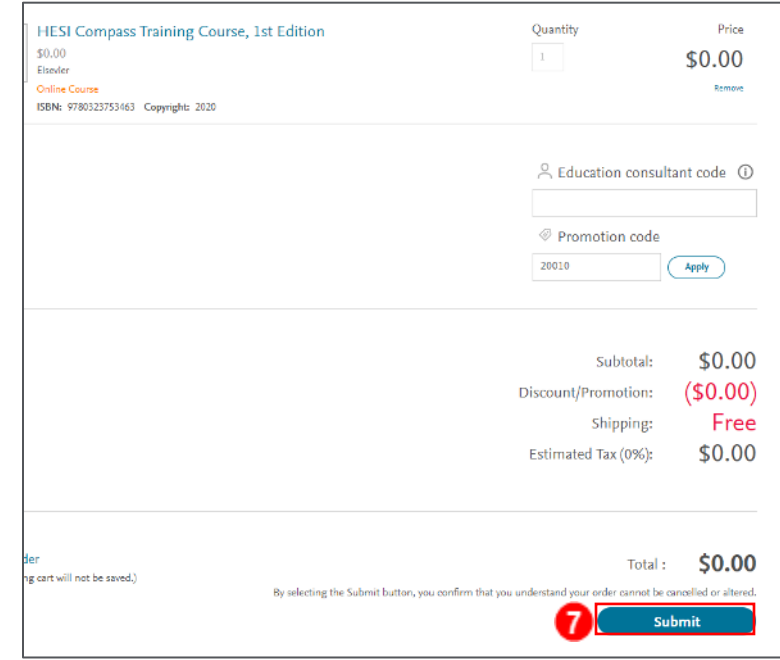

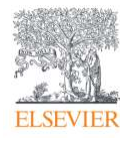

Page 3

8. The next page will confirm your request and the product is now in your Evolve account.

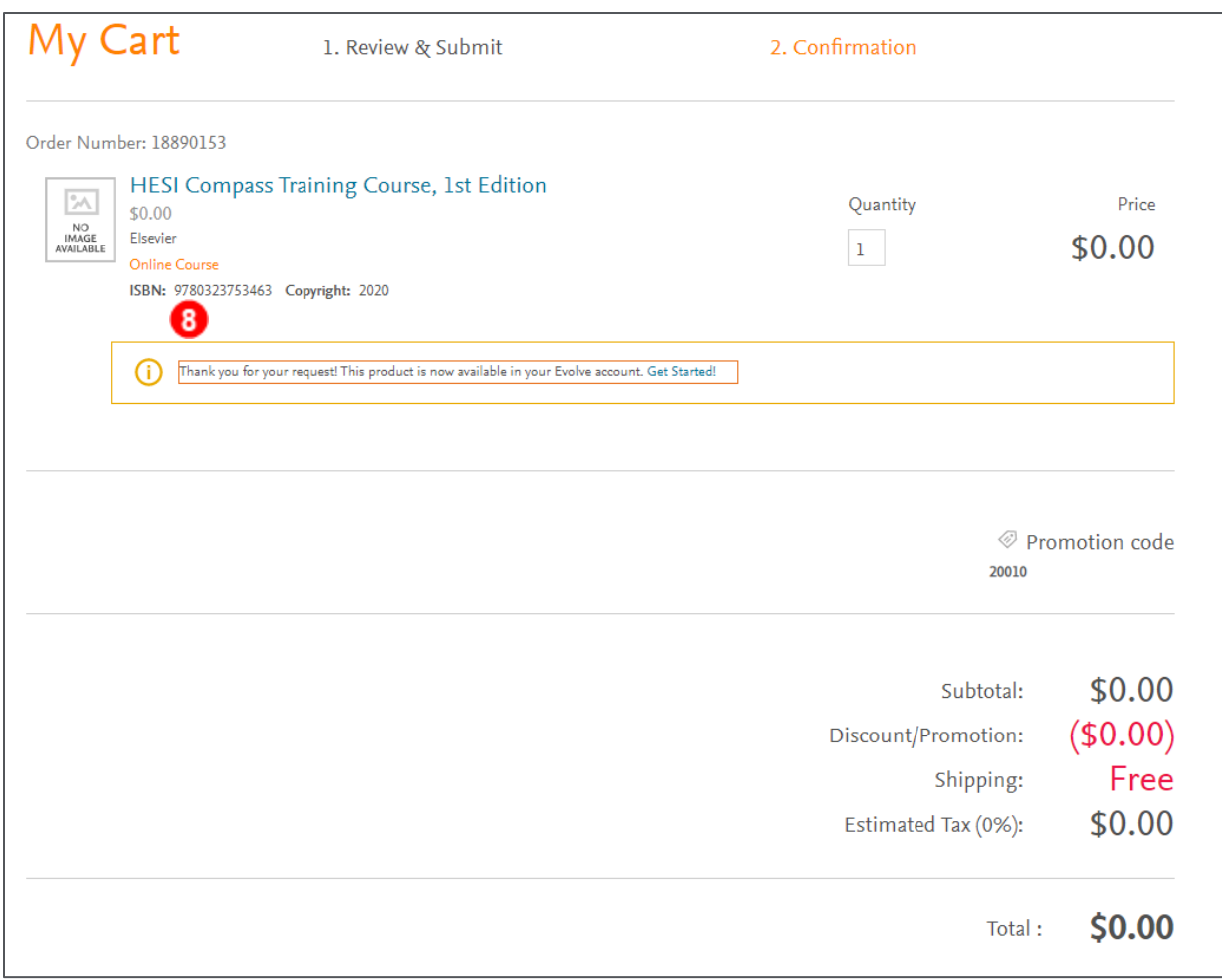

9. Click on the **My Evolve** button at the top right of your screen.

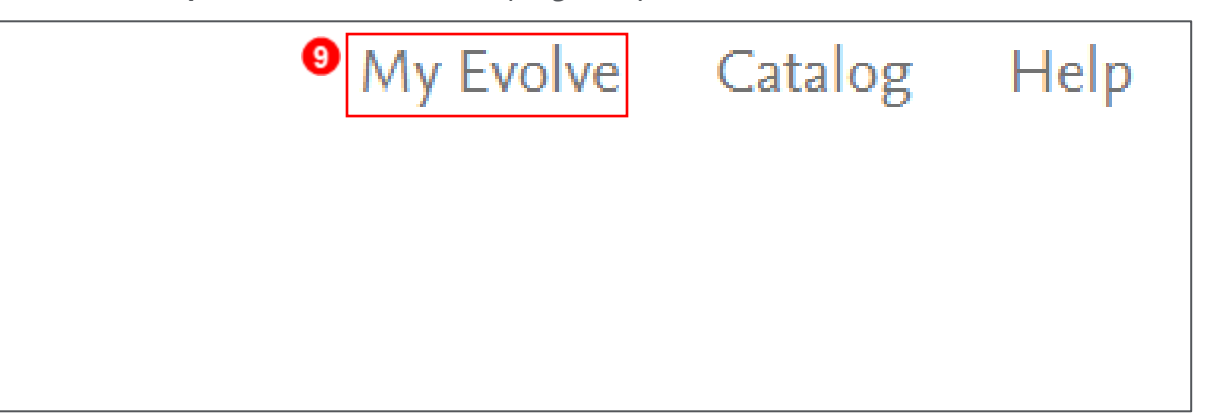

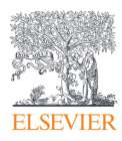

10. In you content library, find the course labeled **HESI Compass Training Course, 1st Edition**.

Click on it.

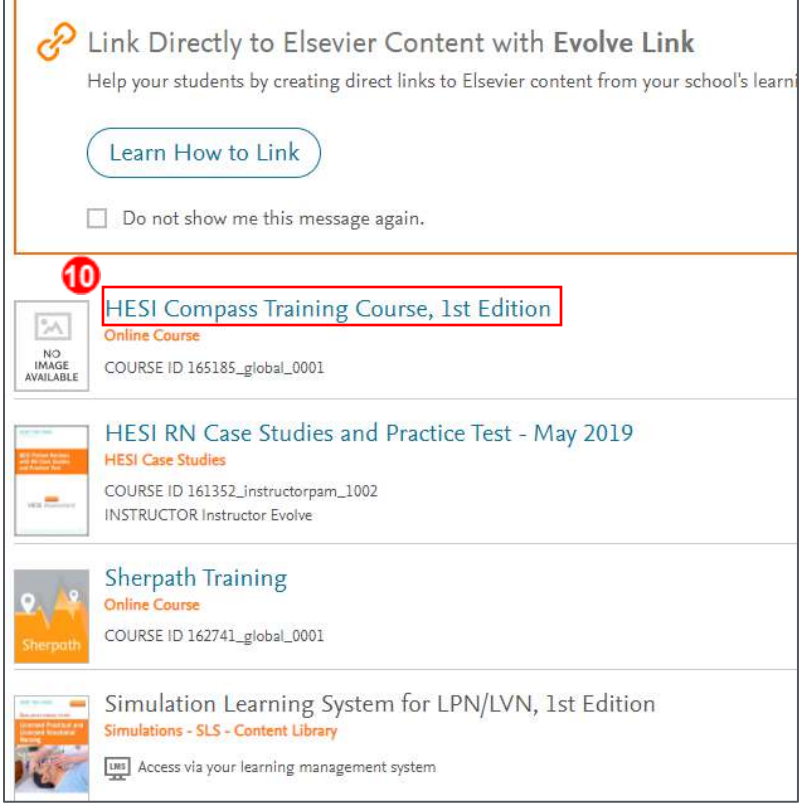

11. Once in the course, you will see folders containing the different training resources available for

students and faculty. Click on either of them to see the content held within.

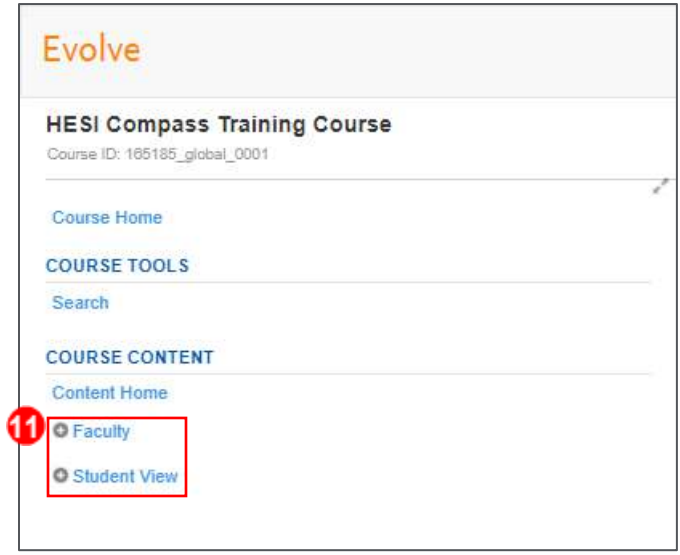

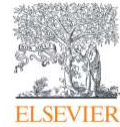

Page 5

## *END OF GUIDE*

Evolve Training and Implementation